# **Adobe Photoshop**

Photoshop format (**PSD**) is the default file format and the only format that supports all Photoshop features. When saving a PSD file for use in a previous version of Photoshop, you can set a preference to maximize file compatibility.

Photoshop provides tools for **creating and manipulating static images for use on the Web**. You can divide an image into slices, add links and HTML text optimize the slices, and save the image as a Web page. With its comprehensive set of retouching, painting, drawing, and Web tools, Photoshop helps you complete any image-editing task efficiently. And with features like the **History palette** and **editable layer effects**, you can experiment freely without sacrificing efficiency.

You can often use the Cut or Copy command to copy selections between Photoshop and other applications. In Photoshop, the new paste image will be in the new layer.

## **File Format**

- **1. JPEG: Joint Photographic Experts Group** (JPEG) format is commonly used to display photographs and other continuous-tone images in hypertext markup language (HTML) documents over the World Wide Web and other online services. A JPEG image is automatically decompressed when opened.
- **2. TIFF: Tagged-Image File Format** (TIFF) is used to exchange files between applications and computer platforms. TIFF is a flexible bitmap image format supported by virtually all paint, image-editing, and page-layout applications.
- **3. BMP: Bitmapped Graphics Format** is a standard Windows image format on DOS and Windows-compatible computers. BMP format supports RGB, Indexed Color, Grayscale, and Bitmap color modes.
- **4. PSD: Photoshop format (PSD)** is the default file format and the only format that supports all Photoshop features. When saving a PSD file for use in a previous version of Photoshop, you can set a preference to maximize file compatibility.
- **5. GIF: GIF file format usually provides the most efficient and flexible optimization controls** for images which have areas of flat colour with sharp edges and types.
- **6. HTML:** is the predominant markup language for web pages. It provides a means to describe the structure of text-based information in a document — by denoting certain text as links, headings, paragraphs, lists etc.

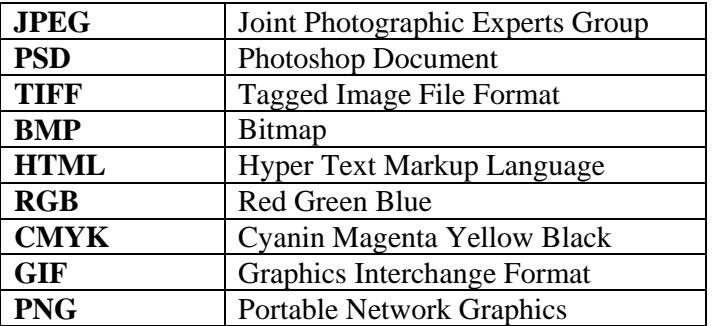

# **Image Mode**

**1. Grayscale:** This mode uses up to 256 shades of gray. Every pixel of a grayscale image has a brightness value ranging from 0 (black) to 255 (white). Images produced using black-and-white or grayscale scanners typically are displayed in Grayscale mode.

**2. RGB Colour:** RGB is an important colour model because it mirrors the way the human eye perceives colour. Red Green Blue are referred to as the additive primaries. You can add varying proportions of the three colours to produce millions of different colours.

**3. CMYK colour model :** The CMYK model is based on the light-absorbing quality of ink printed on paper. In theory, pure cyan (C), magenta (M), and yellow (Y) pigments should combine to absorb all light and produce black. It is important because this is the colour model used by printing presses.

## **Image**

**1. Canvas Size:** The Canvas Size command lets you add or remove work space around an existing image. You can crop an image by decreasing the canvas area.

**1. Image Size:** In Photoshop, the Image Size command lets you adjust the pixel dimensions, print dimensions, and resolution of an image.

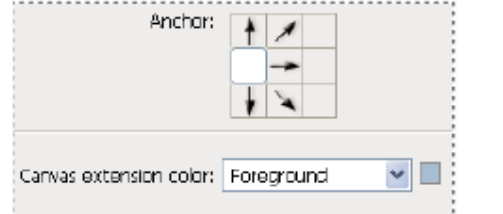

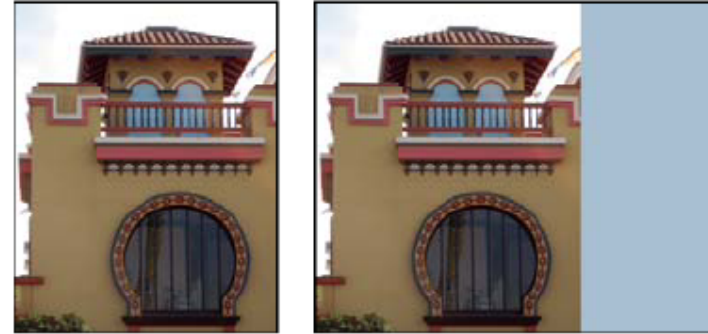

Original canvas and canvas added to right side of image using the foreground color

## **Change the canvas size**

The canvas size is the full editable area of an image. **The Canvas Size command** lets you increase or decrease an image's canvas size. Increasing the canvas size adds space around an existing image.

- 1. Choose Image > Canvas Size.
	- Enter the dimensions for the canvas in the Width and Height boxes.
	- Enter a positive number to add to the canvas, and enter a negative number to subtract from the canvas.
- 2. For Anchor, click a square to indicate where to position the existing image on the new canvas.
- 3. Choose an option from the Canvas Extension Color menu:
- Foreground to fill / Background to fill the new canvas with the current foreground color
- 4. The Canvas Extension Color menu isn't available if an image doesn't contain a background layer.
- 5. Click OK.

**Layers:** Layers introduce a considerable degree of flexibility into the way in which you can

work with images. Layers help you to keep various image elements Photoshop layers are like sheets of stack acetate. You can see through transparent areas of a layer to the layers below. You move a layer to position the content on the layer, like sliding a sheet of acetate in a stack. You can also change the opacity of a layer to make content partially transparent.

## **Benefits of Layers in Adobe Photoshop**

- **1.** Using a separate layer for each type of edit you apply to an image gives you more flexibility.
- 2. Layers allow you to work on individual elements of an image without affecting others.
- 3. Layers as a stack of paper, where each page represents a different layer, such as changing their order in the stack or making some more transparent than others.
- 4. You can change the attributes of a layer by applying adjustments.
- 5. Layers are separated so that you can make changes without deleting the underlying pixels. You can selective merge layers into each other.
- 6. When you finished editing your image, you can flatten the image to merge all layers into a single background layer.
- 7. Layer can create increases the file size of the image. Only TIFF and PSD file formats help you to save with layers.

## **Photoshop Layers palette**

**A.** Layers palette menu, **B.** Layer Group **C.** Layer **D.** Expand/Collapse Layer effects **E.** Layer effect **F.** Layer thumbnail

**1. Rasterizing layers:** You cannot use the painting tools or filters on layers that contain vector data and generated data However; you can rasterizing these layers to convert their contents into a flat, raster image.

**2. Layer effects and styles:** Photoshop provide a variety of effects--such as shadows, glows, bevels, overlays, and strokes--that let you quickly change the appearance of a

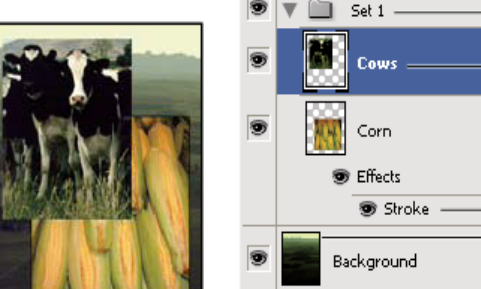

 $[$  Layers  $\times$ Normal

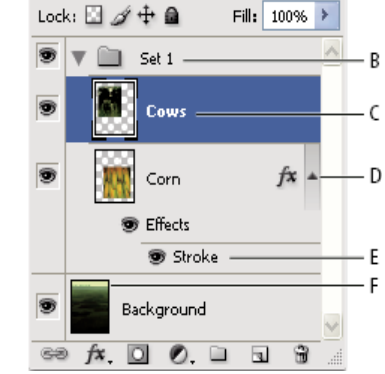

Opacity: 100%

layer's contents. Layer effects are linked to the layer contents. When you move or edit the contents of the layer, the effects are modified correspondingly.

**3. Layer Opacity:** A layer's opacity determines to what degree it obscures or reveals the layer beneath it. A layer with 1% opacity appears nearly transparent, while one with 100% opacity appears completely opaque.

**4. Fill Layers:** Adjustment layers and fill layers have the same opacity and blending mode options as image layers and can be rearranged, deleted, hidden, and duplicated in the same manner as image layers.

### **Layer Mode / Blend Mode (any six)**

- **1. Normal:** Edits or paints each pixel to make it the result color. This is the default mode.
- **2. Multiply** blend mode which darkens images, great for restoring shadows and fixing overexposed photos.

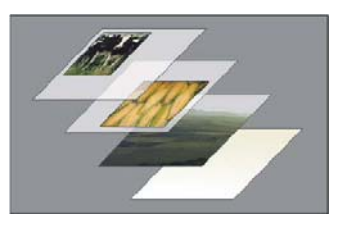

- **3. Screen mode** which lightens images, perfect for brightening highlights and fixing underexposed photos.
- **4. Overlay:** Multiplies or screens the colors, depending on the base color.
- **5. Color Burn:** each channel and darkens the base color to reflect the blend color by increasing the contrast.
- **6. Linear Burn:** each channel and darkens the base color to reflect the blend color by decreasing the brightness.
- **7. Lighten:** the color information in each channel and selects the base or blend color- whichever is lighter--as the result color.
- **8. Color Dodge:** each channel and brightens the base color to reflect the blend color by decreasing the contrast.
- **9. Linear Dodge:** the color information in each channel and brightens the base color to reflect the blend color by increasing the brightness.
- **10. Soft Light:** Darkens or lightens the colors, depending on the blend color.
- **11. Hard Light:** Multiplies or screens the colors, depending on the blend color.
- **12. Vivid Light:** Burns or dodges the colors by increasing or decreasing the contrast, depending on the blend color.
- **13. Linear Light:** Burns or dodges the colors by decreasing or increasing the brightness, depending on the blend color.
- **14. Pin Light:** It replaces the colors, depending on the blend color.
- **15. Difference:** the color information in each channel and subtracts either the blend color from the base color or the base color from the blend color, depending on which has the greater brightness value.
- **16. Exclusion:** Creates an effect similar to but lowers in contrast than the Difference mode.
- **17. Hue:** Creates a result color with the luminance and saturation of the base color and the hue of the blend color.
- **18. Saturation:** Creates a result color with the luminance and hue of the base color and the saturation of the blend color.
- **19. Color:** Creates a result color with the luminance of the base color and the hue and saturation of the blend color.
- **20. Luminosity:** Creates a result color with the hue and saturation of the base color and the luminance of the blend color.

## **Convert background to layers**

When you create a new image with a white background or a colored background, the bottommost image in the Layers **palette is called Background**. An image can **have only one background** layer. You can convert a background into a regular layer, by **double click** on the lock inside the background layer and then change any of these attributes.

 $Layers \times |$  Channels  $|$  Paths  $\sqrt{\ }$  Opacity: 100% Normal Lock: 2 4 + 2 Fill: 100% > Background á.  $\circledast$   $f$   $\mathbb{Z}$   $\circledast$   $\bullet$   $\bullet$   $\bullet$  $\mathbb{R}$ 

Lock layers: You can lock layers fully or partially to protect their contents.

**Duplicate layers :** You can duplicate layers within an image or into another or a new image. Select a layer or group in the Layers palette.

Drag the layer or group to the New Layer button  $\blacksquare$ .

### **Opacity for a layer**

Fill opacity affects pixels painted in a layer or shapes drawn on a layer without affecting the opacity of any layer effects that have been applied to the layer.

# **Blending Options**

You can edit styles applied to a layer or create new styles using the Layer Styles dialog box.

Layer Styles dialog box. Click a check box to apply the current settings without displaying the effect's options. Click an effect name to display its options.

 $\sqrt{\text{Layers} \times \text{L}}$ 

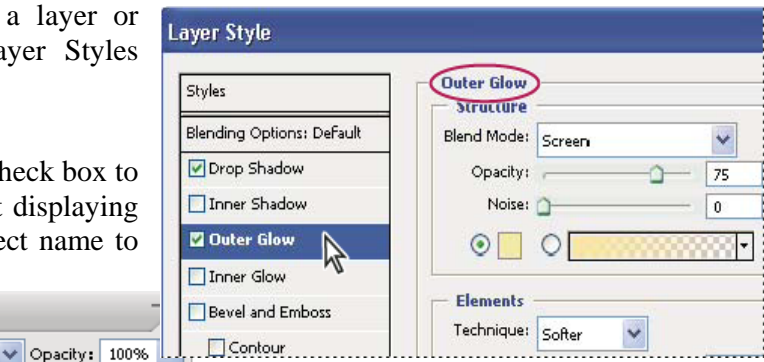

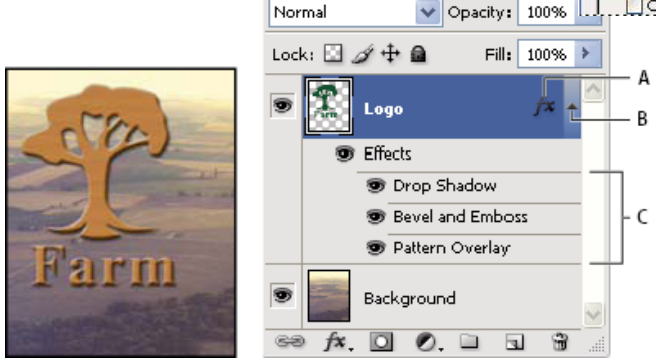

Layers palette showing layer with multiple effects applied

**A.** Layer effects icon **B.** Click to expand and show layer effects **C.** Layer effects

**1. Drop Shadow:** Adds a shadow that falls behind the contents on the layer.

**2. Inner Shadow:** Adds a shadow that falls just inside the edges of the layer's content, giving the layer a recessed appearance.

**3. Outer Glow and Inner Glow:** Add glows that emanate from the outside or inside edges of the layer's content.

**4. Bevel and Emboss:** Adds various combinations of highlights and shadows to a layer.

**5. Satin:** Applies shading to the interior of a layer that reacts to the shape of the layer, typically creating a satiny finish.

**6. Color, Gradient, and Pattern Overlay:** Fills the layer's content with a color, gradient, or pattern.

**7. Stroke:** Outlines the object on the current layer using color, a gradient, or a pattern. It is particularly useful on hard-edged shapes such as type.

### **Repeat a transformation**

**Choose Edit > Transform > Again, Edit > Transform** Path > Again, or Edit > Transform Points  $>$  Again.

### **Working with Type (text)**

You can create and edit type directly in the image window. The type is preserved as vector outlines or paths (Photoshop can output type with sharp, resolution independent edges.) The masked type option allows you to create complex selections in the shape of type characters.

You can choose different alignments vertically and horizontally for type, you can rotate it, fill it with a gradient, pattern or image and create translucent type.

**Type effects:** It provides variety of creative technique for producing interesting effects with type.

- 1. **Type on a path**: You can create type that follows a path created using the Pen tool or a Shape tool
- **2. Wrap Type:** It allows you to adjust paragraph lines in both left and right margin

**3. Word Art:** helps you to design a word in different style

## **Image Adjustment (any Five)**

- **1. The Auto Color** adjusts the contrast and color of an image by searching the image to identify shadows, midtones, and highlights. By default, Auto Color neutralizes the midtones using a target color of RGB 128 gray and clips the shadows and highlight pixels by 0.5%. You can change these defaults in the Auto Color Correction Options dialog box.
- **2. Levels**: The Levels dialog box lets you correct the tonal range and color balance of an image by adjusting intensity levels of the image's shadows, midtones, and highlights.

**A.** Shadows **B.** Midtones **C.** Highlights **D.** Apply Auto Color Correction **E.** Open Auto Color Correction Options dialog box **Eg:** 

**1. Curves:** You can adjust the tonality and color of an image by changing the shape of the curve in the Curves dialog box. [Moving the curve upward or downward lightens or darkens the image, depending on whether the dialog box is set to display levels or percentages. The steeper sections of the curve represent areas of higher contrast; flatter sections represent areas of lower contrast.

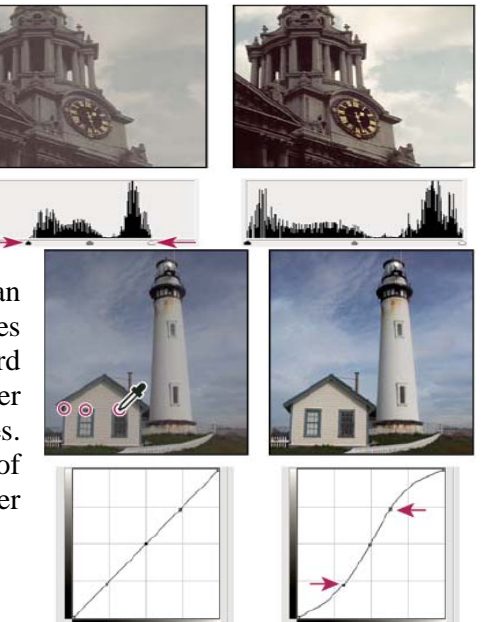

 **3. Color Balance:** Drag a slider toward a color you want

to increase in the image; drag a slider away from a color you want to decrease in the image.

**4. Brightness/Contrast:** The Brightness / Contrast command lets you make simple adjustments to the tonal range of an image. Specify values for Brightness and Contrast.

**5. Hue/Saturation:** The Hue/Saturation command lets you adjust the hue, saturation, and lightness of the entire image or of individual color components in an image. This command is especially good for fine-tuning colors in a CMYK image so that they are in the gamut of an output device.

**6. Selective Color:** Selective color correction is a technique used by high-end scanners and separation programs to increase and decrease the amount of process colors in each of the additive and subtractive primary color components in an image.

**7. Channel Mixer:** The Channel Mixer command lets you modify a color channel using a mix of the current color channels.

**8. Gradient Map:** The Gradient Map command maps the equivalent grayscale range of an image to the colors of a specified gradient fill.

**9. Desaturate:** The Desaturate command converts a color image to a grayscale image in the same color mode.

**10. Invert:** The Invert command inverts the colors in an image. You might use this command to make a positive black-and-white image negative or to make a positive from a scanned black-andwhite negative.

**10. Threshold:** The Threshold command converts grayscale or color images to high-contrast, black-and-white images. You can specify a certain level as a threshold. All pixels lighter than the threshold are converted to white; all pixels darker are converted to black.

**11. Posterize:** The Posterize command lets you specify the number of tonal levels (or brightness values) for each channel in an image and then maps pixels to the closest matching level.

### **Short cut keys for other functions**

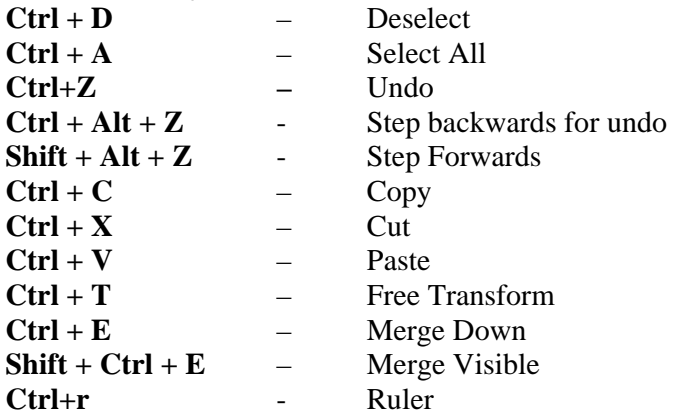

# **Adobe Photoshop Tools**

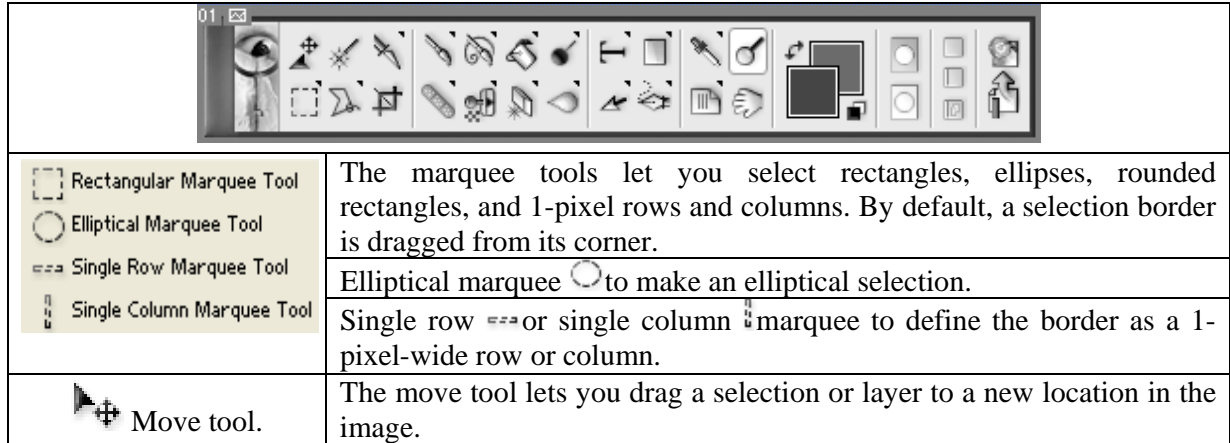

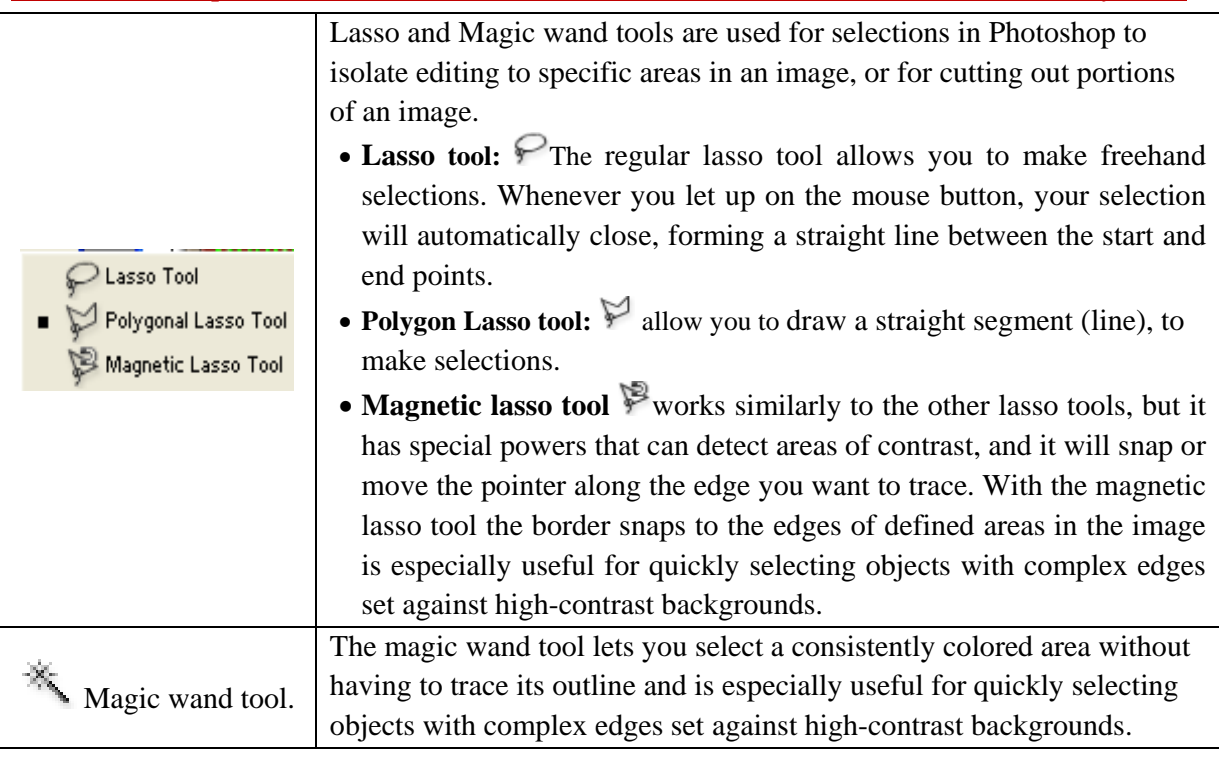

# **Crop tool**

Cropping is the process of removing portions of an image to create focus or strengthen the composition. You can also trim pixels using the Crop And Straighten and the Trim commands.

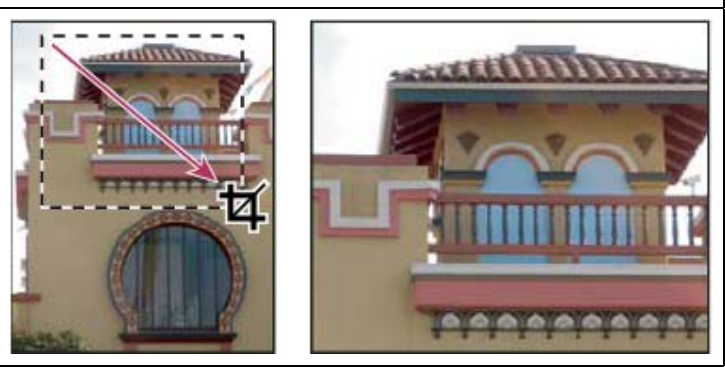

# **Using the Crop too**

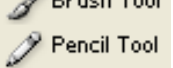

Dough Tool

Clone Stamp Tool

Pattern Stamp Tool

Photoshop provides the **Brush tool and the Pencil tool** to let you paint with the current foreground color. By default, the brush tool creates soft strokes of color and the pencil tool creates hard-edged, freehand lines.

The Clone stamp tool takes a sample of an image, which you can then apply over another image or part of the same image. You can use any brush tip with the Clone Stamp tool, which gives you precise control over the size of the clone

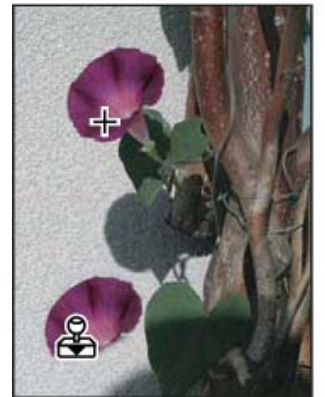

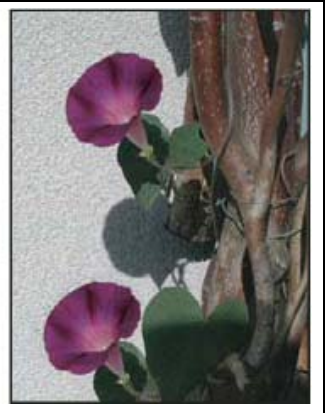

area. You can also use opacity and flow settings to control how paint will be applied to the cloned area.

Altering an image with the Clone Stamp tool

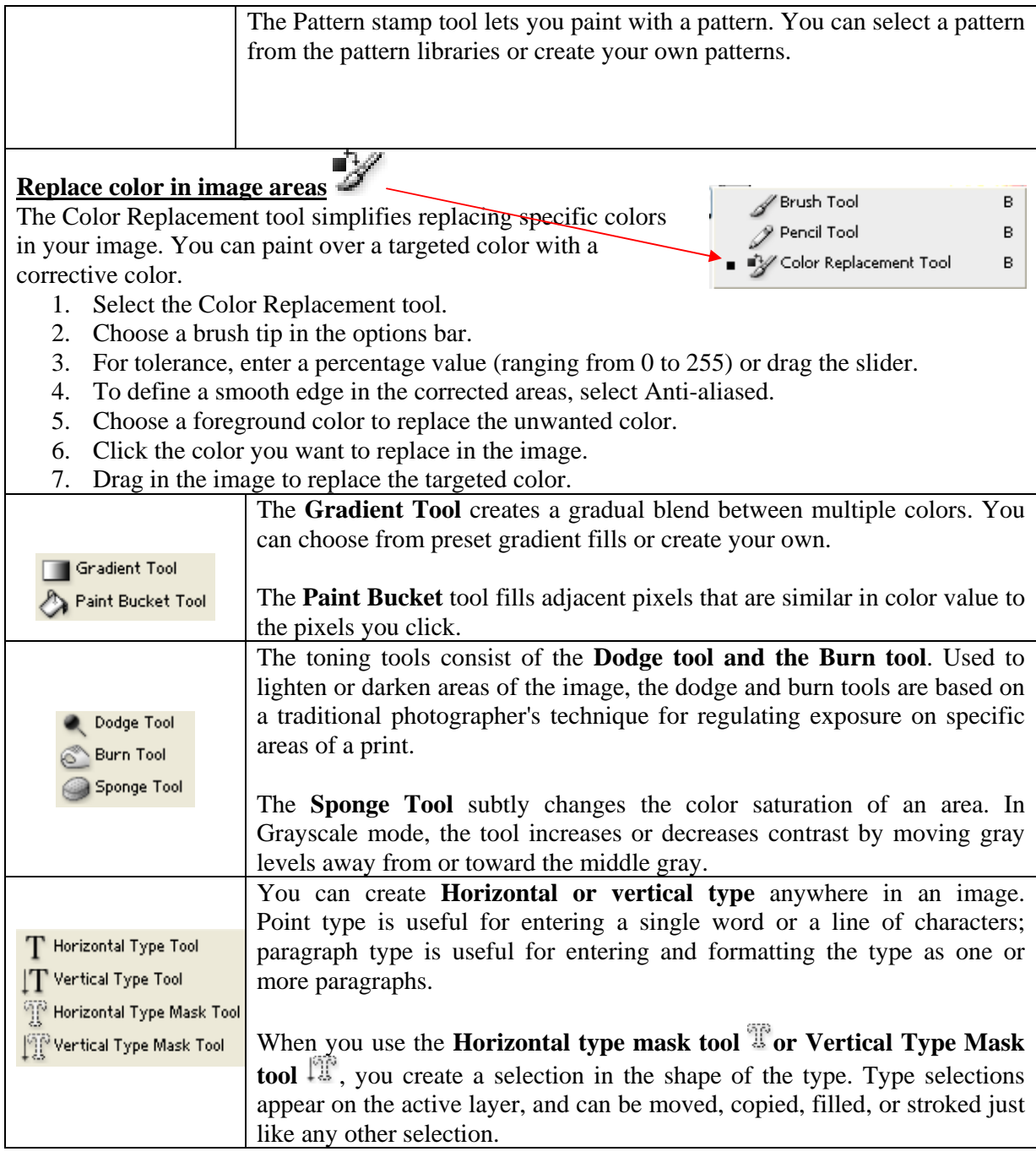

Adobe Photoshop Half Yearly notes

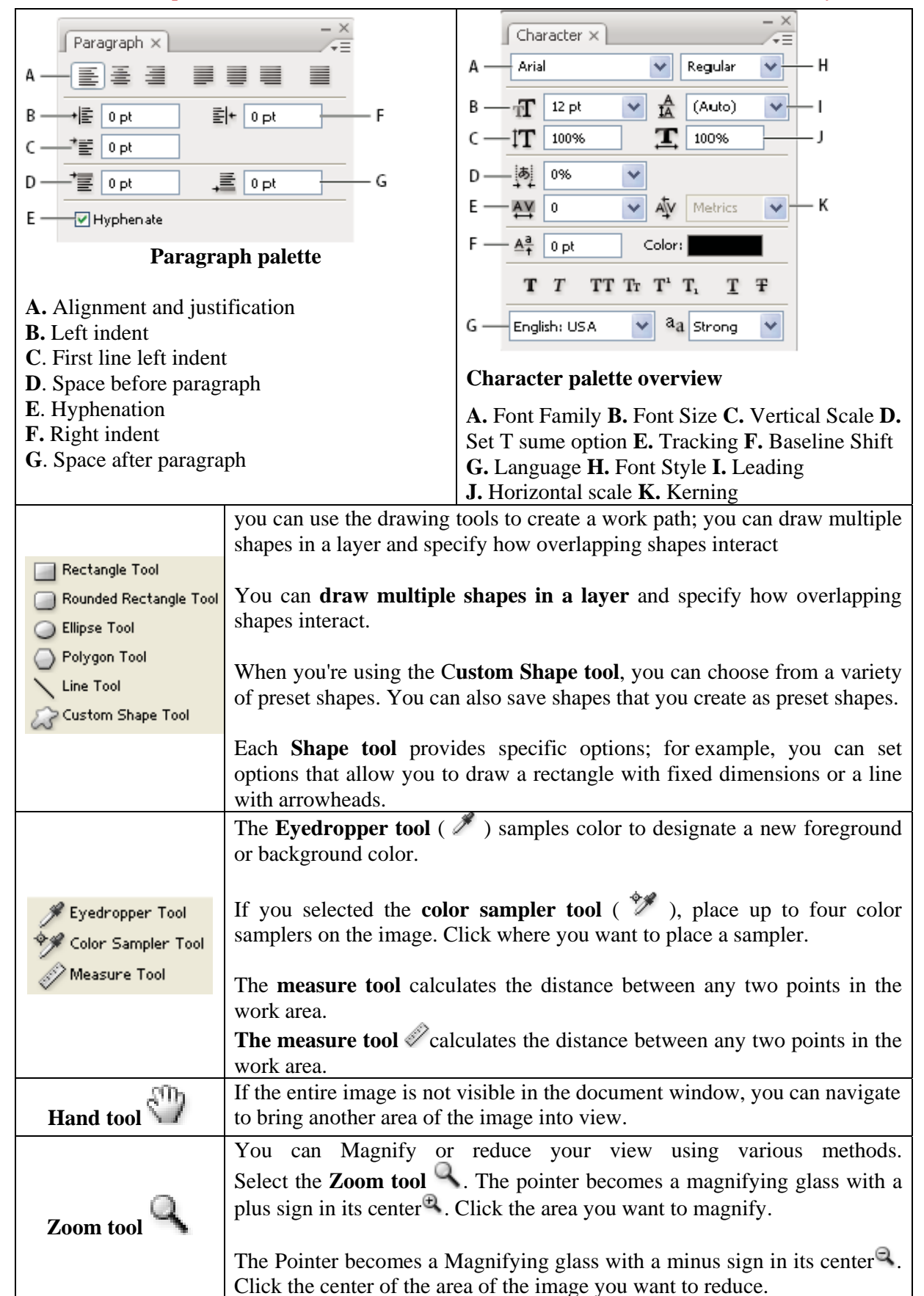

# **The points required for designing a greeting card**

- **1. Layout:** 
	- **a. Size:** Select the height and width of the card is in inches, centimeters
	- **b. Resolution:** More resolution improves the quality of the cards
	- **c. Colour:** It can be RGB (Red, Green, Blue) or CMYK (Cyanine Magenta Yellow Black)
- **2. Layers:** Inserting different layers for images are very important in making a greeting card. By using layers we can move/edit and apply effects to images or backgrounds according to our choices
- **3. Importing an Image**: Before inserting images into the canvas, check images are in proper file format, size and the correct colour mode, if not adjust the colour mode and size in Photoshop.
- **4. Editing an image**: Image can be resized using image size command or free Transform (Ctrl+T) depends on the size you want.
- **5. Inserting and Editing Text:** we can insert text directly on the canvas. After entering text, we can edit its colour, size, font etc. We can also add effects and word art into the text.
- **6. Adding effect:** Through Blending options, Layer mode and image adjustments we can apply various effects to each layers.
- **7. Final File format:** After finishing the card in Photoshop the final copy should be in JPEG or TIFF format for printout.